# **User Guide for Honduran Immigration Forms**

#### **Last updated**: December 26, 2021

**Reason for Update**: Re-added requirement to complete the Health Form

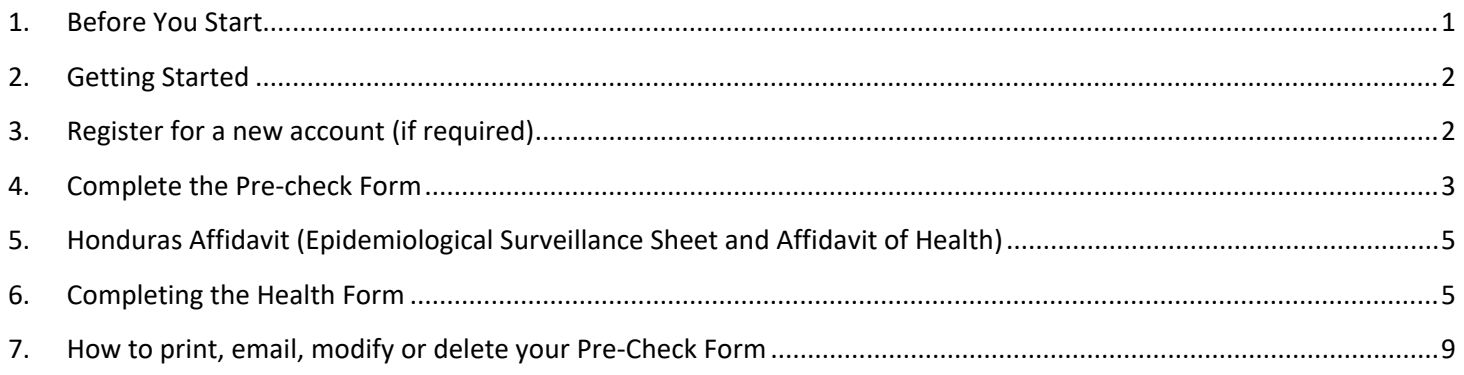

## <span id="page-0-0"></span>**1. Before You Start**

- 1. The Precheck form can be found here [https://prechequeo.inm.gob.hn/Login.](https://prechequeo.inm.gob.hn/Login) The link to the Health Form will pop up once the precheck form is completed. The link if needed is <https://ee.humanitarianresponse.info/x/3LC6FbGX>
- 2. When traveling to Roatan, both the Precheck (Prechequeo) and the Health Forms (Ficha de Vigilancia Epidemiológica de la Salud) must be completed.
	- a) You will receive an email with a copy of the precheck once submitted. Save a copy to your Photos on your phone for easier access or in event of losing internet access.
	- b) Before you submit the Health Form, you need to take a photo of the generated Form ID. This one step MUST be done in the Spanish format as it does not display correctly in English. Detailed instructions are included further down in this document.

NOTE: You will **not** receive any confirmation message or email upon submission.

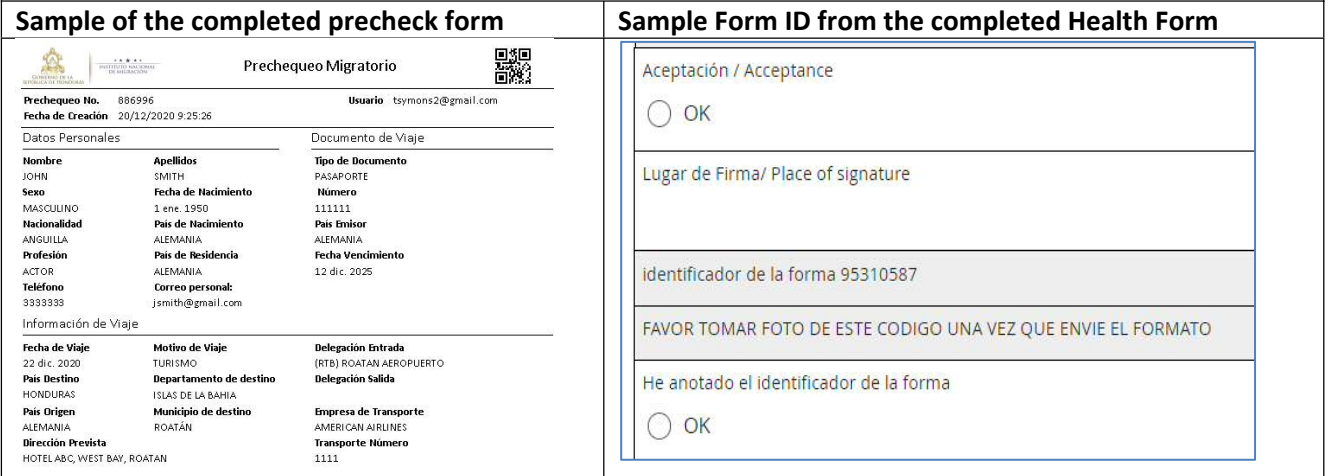

- 3. You can register immediately, but you cannot complete the forms until it within 2 days of your flight to Honduras.
- 4. To complete the pre-check and health form, you will need:
	- a) Your passport (number and expiry date)
	- b) Details of the flight arriving in Honduras (airline, flight # and date)
	- c) Address where you will be staying
- d) A photo of the following to upload to the health form. File format must be a JPG or PNG. PDF does not work.
	- i. Copy of your negative COVID test result **OR** your COVID Vaccination Card provided you have been fully vaccinated for at least 14 days.
	- ii. Copy of your Passport photo page.
- 5. Technical Issues
	- a) This site works best with Chrome, Microsoft Edge or Mozilla Firefox. Mac users have reported issues with the site not working and also those with a Hotmail email. Internet Explorer and Safari on Android mobile devices may have issues.
	- b) If you have an issue with any other device or browser, try using Google Chrome on a PC and failing that, try another device.
	- c) If the page won't load, try turning off Wi-Fi and using your cell phone connection (either by doing it on your phone or using your computer or tablet and connection to a hotspot from your phone).
- 6. When departing Honduras, you're asked to fill out the Precheck form again. It's not mandatory, but speeds up the immigration process as they don't have to gather the information real-time. You do NOT have to print it.

### <span id="page-1-1"></span>**2. Getting Started**

- 1. Go to the Precheck Home page is <https://prechequeo.inm.gob.hn/Login>
- 2. If using a PC, select English on the home page. If you don't see this option, use Google Chrome and right click anywhere on the screen and select "Translate to English".

If neither of these options work, use Google Translate<https://translate.google.ca/?hl=en&tab=TT>

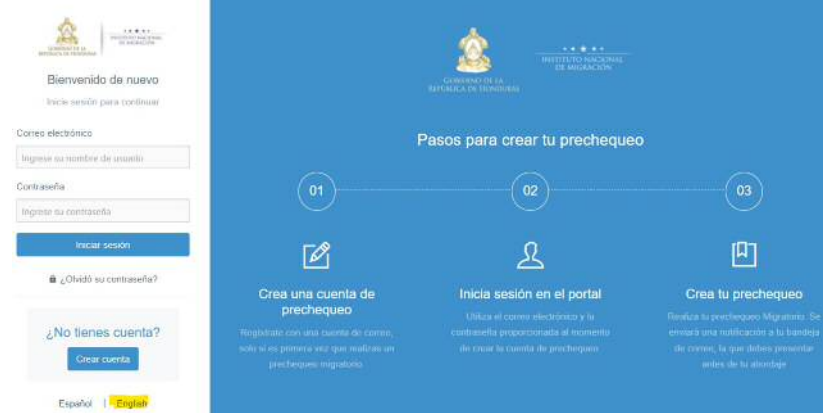

Screenshots included here use the English option which, by default, gives you the translation (except for the dropdowns). Change to English on the initial page if that is your preferred language.

### <span id="page-1-0"></span>**3. Register for a new account (if required)**

- You can register for a new account at any time before you travel. Do this ahead of filling out the form in case of any technical difficulties.
	- $\circ$  If you have registered with the Immigration ALAM system for a Tourist Visa extension or Residency renewal, this is a different account. You need to register here to complete the precheck.
- You must wait to complete the pre-check form within 48 hours of your arrival into Honduras (when you enter the flight date, it only allows you to select today, tomorrow or the next day).
- Forms for each family member can be created within the same account. Do them at the same time because if you do some now and the rest later, it can overwrite the first one(s).
- *Tip*: For dropdown lists, type the first few letters of the word you want to select and a list of matching words will be displayed.

# <span id="page-2-0"></span>**4. Complete the Pre-check Form**

- 1. To complete the pre-check form, you will need:
	- a. Your passport (number and expiry date)
	- b. Flight details (airline, flight # and date)
	- c. Address of where you will be staying
- 2. On a PC, click on Español and change to English in the top right corner
- 3. Select the ""Create a pre-checkin" to complete the precheck.

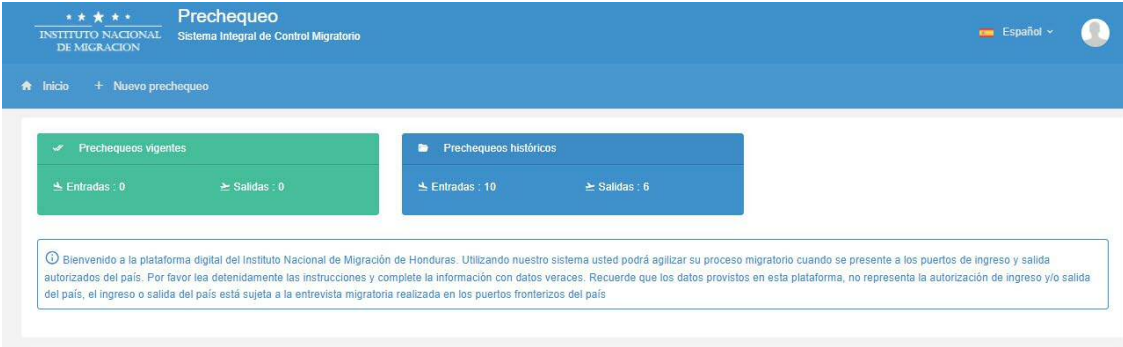

# **4.** On a phone, select "Nuevo prechequeo"<br>Prechequeo

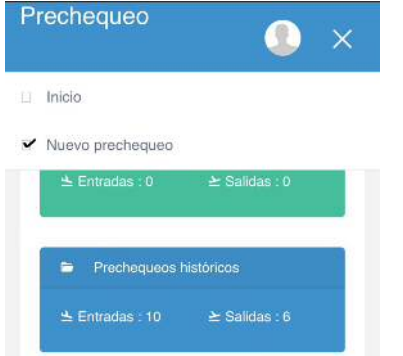

#### **1. Trip Information**

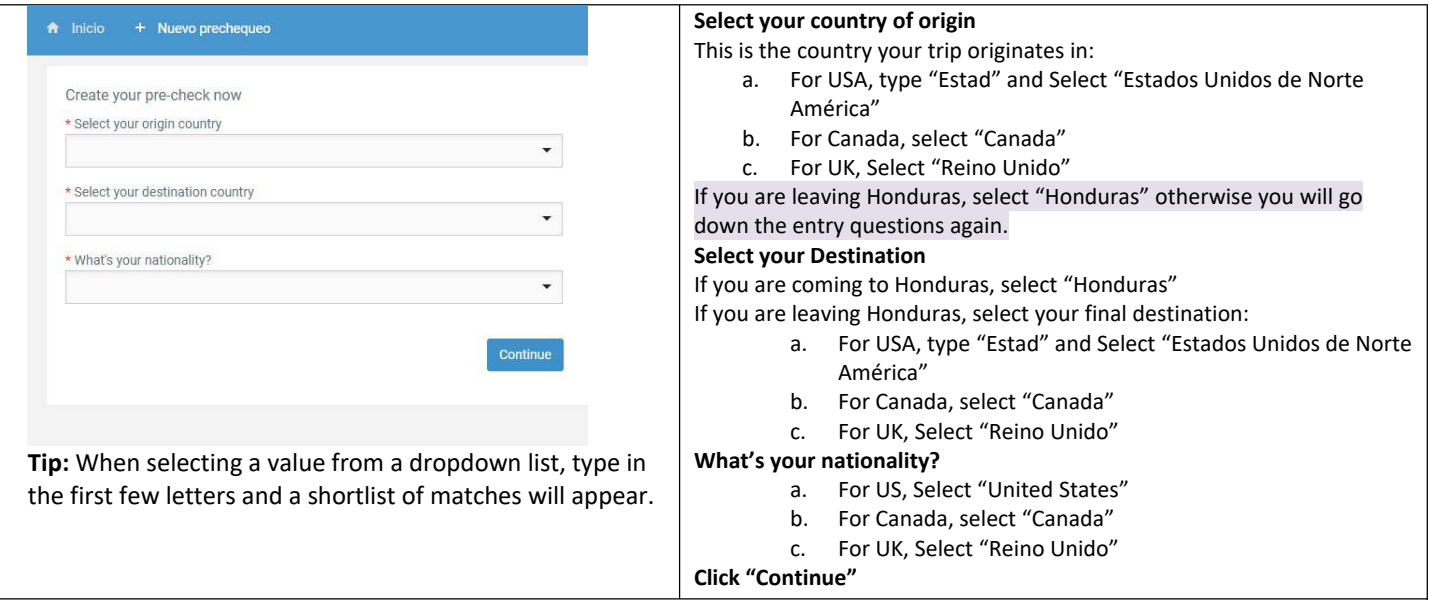

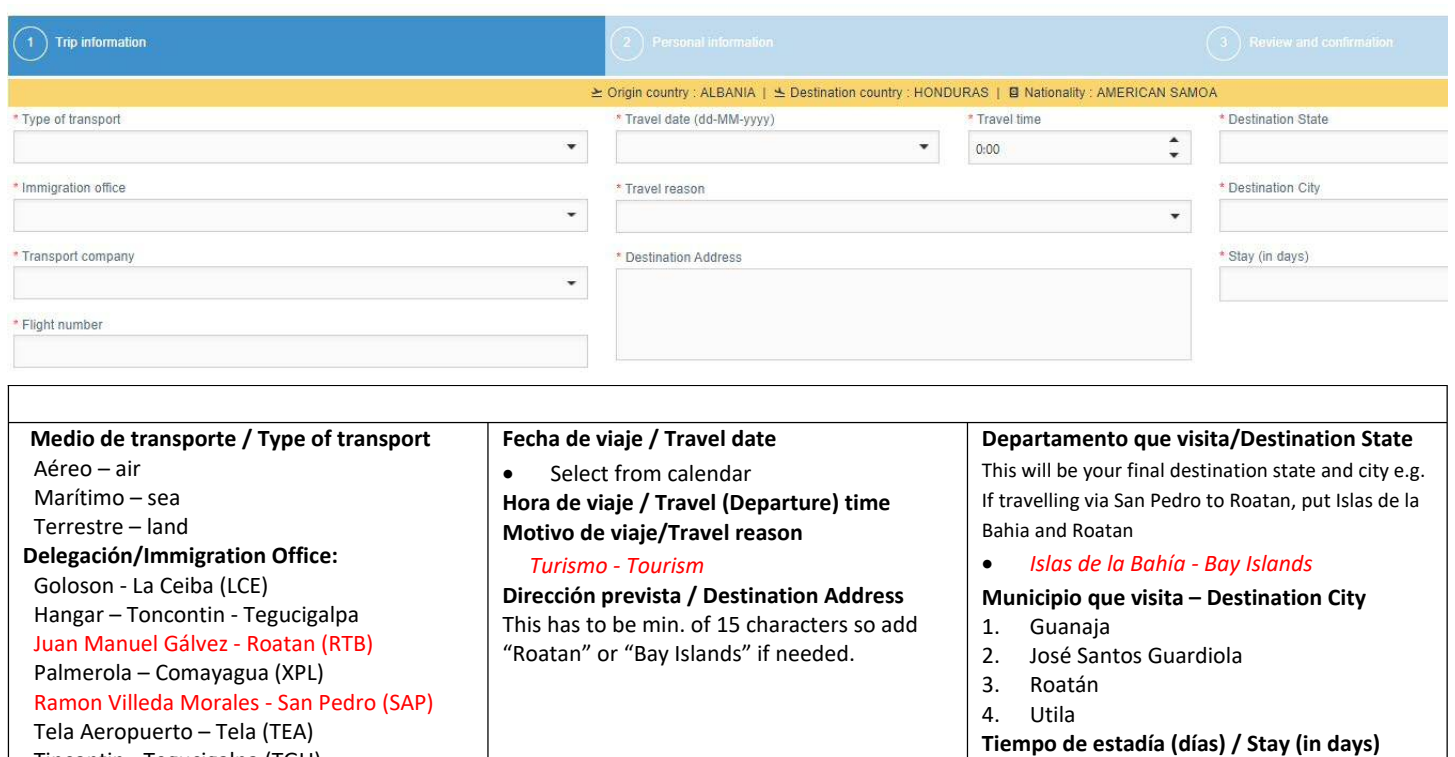

120 days is the maximum. Enter that even if you are staying more or are a resident.

 Tincontin - Tegucigalpa (TGU) **Empresa de transporte / Transport Company Numero de vuelo / Flight Number**

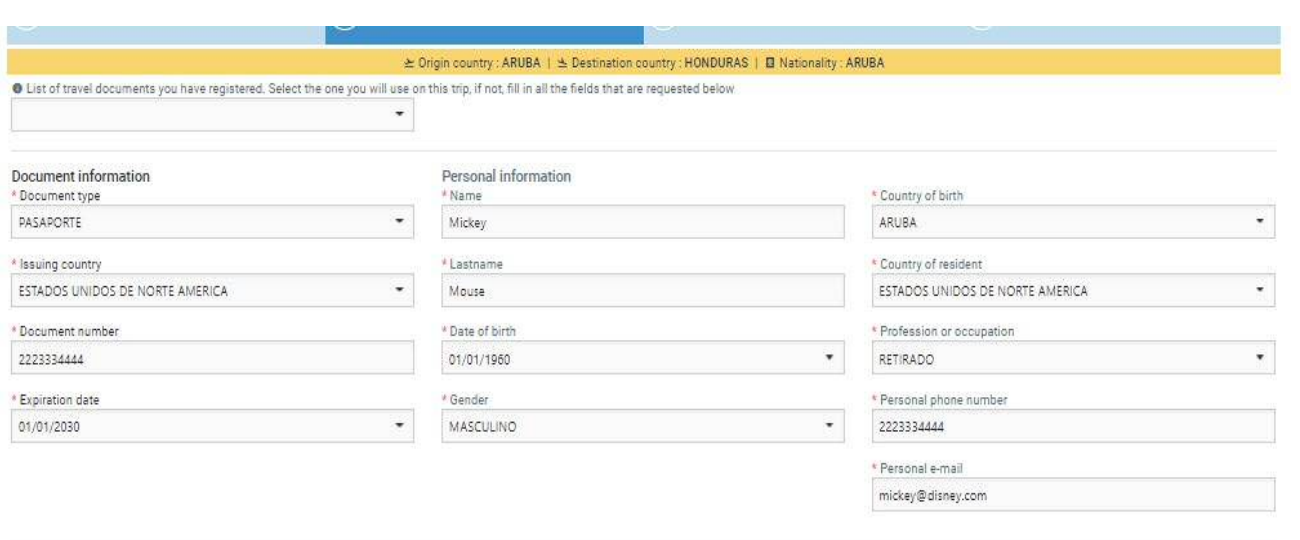

### **Personal Information**

List of travel documents you have registered. Select the one you will use on this trip, fill in all the fields that are requested below. *If you completed any pre-check(s) previously, select your passport information from the dropdown in the top left below the yellow line.*

- Document Type Pasaporte
- Issuing Country *USA = Estados Unidos de Norte América*
- Document number *Enter Passport number*
- Expiration date *Enter passport expiration date; format is dd-mm-yyyy or pick from the calendar*.
- Date of birth –Enter in the format dd-mm-yyyy.
- Country of birth *USA = Estados Unidos de Norte América*
- Country of Residence *USA = Estados Unidos de Norte América*
- Profession or Occupation: Retired retirado
- o If needed, use Google translate to find your occupation <https://translate.google.ca/?hl=en&tab=TT#view=home&op=translate&sl=auto&tl=es>
- Personal Phone Number: Numeric only

Save the form. You should receive an email with a PDF of the completed pre-check form within the next few minutes. You can either print the form or have it available on your electronic device. You may or may not be asked for it during your trip.

# <span id="page-4-1"></span>**5. Honduras Affidavit (Epidemiological Surveillance Sheet and Affidavit of Health)**

To complete this form, you will need:

- 1. Copy of your covid test results or vaccine card
- 2. Copy of your passport photo page

### **You will not receive a confirmation email or a copy of this form once it is submitted. It does NOT need to be printed and shown at check-in or at immigration**.

To open the Health Form, click on the "Fill Form" green button below:

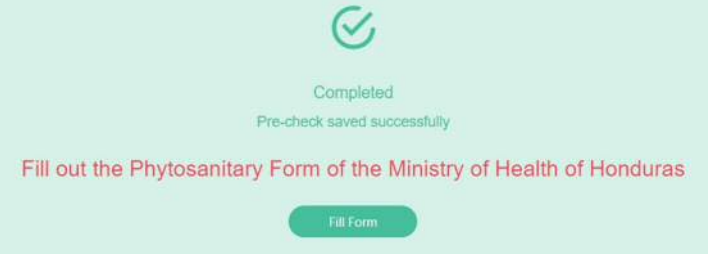

## <span id="page-4-0"></span>**6. Completing the Health Form**

You can switch the form to Spanish or English using the option at the top of the page (to the top right if on a PC, top center if on a phone). There is no issue switching midway through, you won't lose any data.

*Warning: In English, there are issues for the questions marked with \*\*\* below. They do not display information correctly. Issue has been reported, but in the meantime switch from English to Spanish at the top of the page to see the missing content. Switch back to English for the next question*.

You can jump to any question in the form by clicking on the 3 horizontal lines in the top right corner, however all questions must be completed before you can submit.

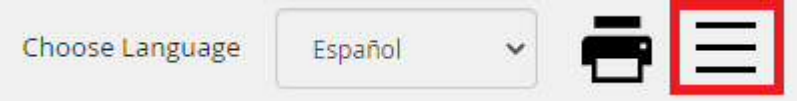

Note: This guide only covers entry by air, although some questions will be the same. Select land or sea on the first question if that applies to you.

- 1. Form of Entry
	- a) Air
	- b) Land
	- c) Sea

### 2. Port of Arrival

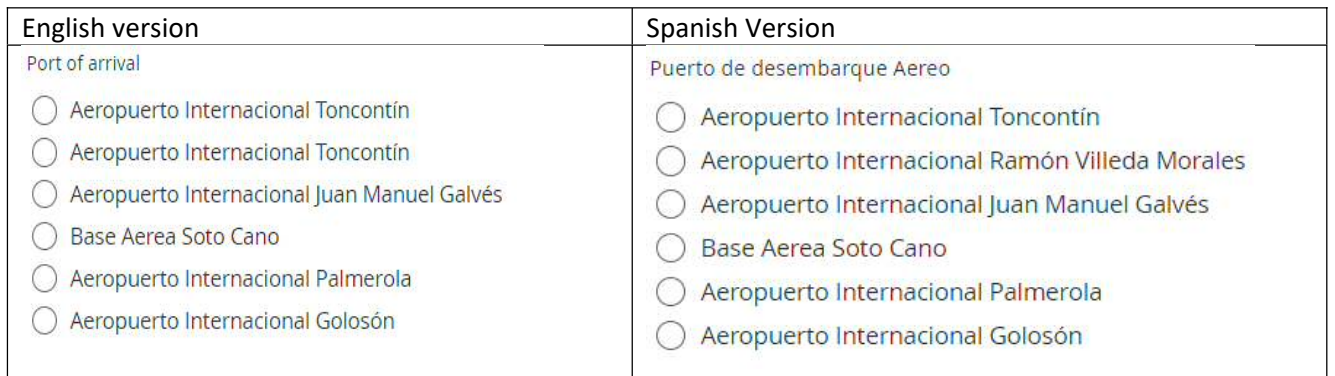

- 1. Toncontin Tegucigalpa (Airport code = TGU)
- 2. Ramon Villeda Morales San Pedro Sula (SAP) \*\*\* In English, there is a bug whereby Toncontin shows twice. Switch to Spanish to see it correctly.
- 3. Juan Manuel Gálvez Roatan (RTB)
- 4. Base Aerea Soto Cano Soto Cano Air Base
- 5. Palmerola Palmerola (new airport, south of Comayagua) (XPL)
- 6. Goloson La Ceiba (LCE)
- 3. Name of Airline

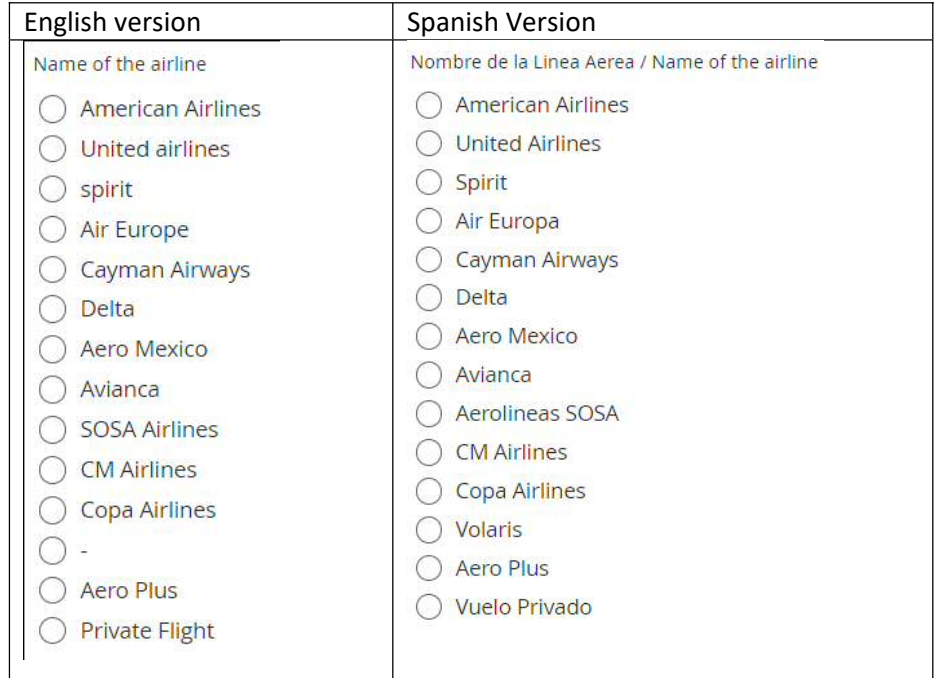

- a) If your airline is not listed, select Private Flight, then select any of the 3 names listed Aeros Pinot, FLY VIP or Amerijet.
- b) \*\*\* In English, Volaris is the line item below Copa airlines. Switch to Spanish to see it correctly.
- 4. Date of arrival (yyyy-mm-dd)
- 5. Time of arrival
- 6. Flight number
- 7. Seat number Enter 0 if not yet assigned
- 8. Responsible to Notify (pre-filled with the assigned doctor to review your form) In English, answer is missing. Switch to Spanish to see it.
- 9. \*\*\* Date when survey is filled (yyyy-mm-dd). In English, label is missing. Switch to Spanish to see it.
- 10. Traveler Type
- 11. Passport Number
- 12. Add main page of your passport upload photo page (cannot use PDF, save as a JPG or PNG format)
- 13. Date COVID-19 (test) was taken (yyyy-mm-dd) or your last vaccination
- 14. Add image of your COVID test results or copy of your Vaccination Card ((cannot be PDF format)
- 15. First Name
- 16. Middle Name leave blank if not applicable
- 17. Last Name
- 18. Second Last Name -- leave blank if not applicable
- 19. Date of Birth (yyyy-mm-dd)
- 20. Gender
- 21. Nationality
	- If doing this form in Spanish, USA = Estados Unidos de America
- 22. Profession
	- a) Your profession may not be listed, if you can find something similar, select that. If not, select any value.
	- b) Retired is not an option, so select any other value.
- 23. Pregnant? (Question only appears if you answered "Woman" to question #19)
- 24. Have you any signs of symptoms (of COVID-19)?
	- a) If yes, select all symptoms present on next question.
- 25. \*\*\*Have you been infected with COVID-19? In English, labels are missing. Switch to Spanish to see them.
	- a) Yes
		- i. Date of Diagnosis (YYYY-MM-DD)

b) No

- 26. \*\*\* Your actual condition (pre-filled answer, either "Asymptomatic" or "Symptomatic". In English, answer is missing. Switch to Spanish to see it.
- 27. Country of Residency
	- a) If doing this form in Spanish, USA = Estados Unidos de America
- 28. \*\*\* Last connections (List cities you will have been) In English, label is missing. Switch to Spanish to see it.
	- a) List cities and countries you are travelling through to get to Honduras

### *Expected Address in the Country*

- 29. Type of Stay
	- a) House or Residency
		- i. Neighbourhood e.g., West Bay, West End, Sandy Bay, First Bight, Camp Bay
		- ii. Street name or Number (enter name of street or community)
		- iii. House Number (if none, put n/a)
		- iv. Other reference any other information used to identify the residence e.g., Blue and white house on the left.
	- b) Hotel enter the Hotel name.
- 30. Department
	- a) Islas de la Bahia
- 31. Municipality
	- a) Roatan
	- b) Guanaja
	- c) Jose Santos Guardiola
	- d) Utila
- *32.* Expected Departure Date (yyyy-mm-dd) *Note: Question is not asked of residents.*
- 33. Email
- 34. Phone Number

#### **Sworn Statement**

- a) I certify that on this date I have completed the Health Surveillance Form….
- b) I am aware that I must comply with the instructions here, maintaining social distancing....
- c) I am committed to comply with the measures established…
- d) Note: If any of the citizens or foreigners entering the country present the symptoms…

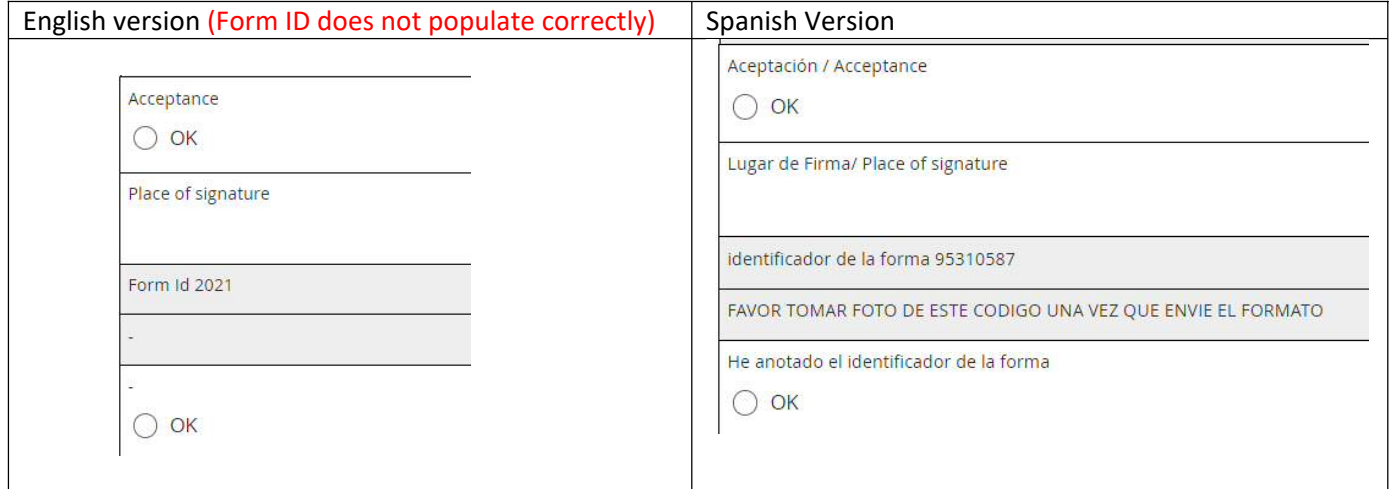

#### 35. Acceptance

36. Place of signature (City, Country)

You must now switch to Spanish so the Form ID number populates correctly. It does not work in English and has been reported.

- 37. Please take a photo of the one-time code that shows on your screen.
	- a) If you are using the English form, you will see the screen on the left without any Form ID.
	- b) Scroll to the top of the Health Form and witch to Spanish at the top right.

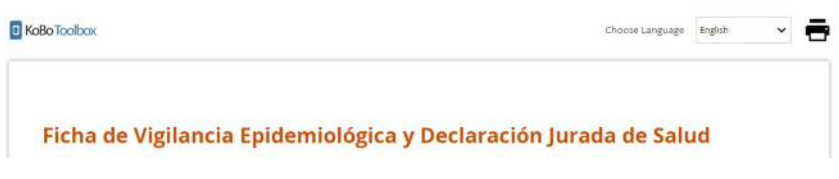

- c) Scroll back down to the bottom and you should see a Form ID.
- d) Using your phone, take a photo of the screen so that includes the generated Form ID #. Save this photo as you may need to show it on your trip (This step is something new so we don't know yet, if or where it will be asked for).
- e) If preferred, switch the page back to English to complete the last 2 steps.
- 38. Have you noted the Form ID?
	- a) Select "OK"

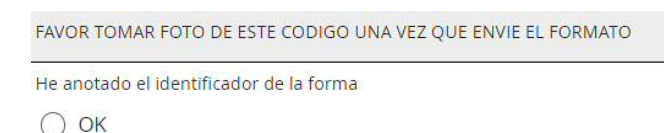

39. Save Draft (Guardar borrador) or Submit (Enviar)

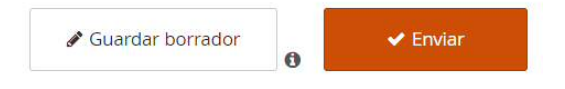

**Warning: If you clear your browser cache, all drafts and unsubmitted final records will be permanently deleted. This will also happen if you restart your computer.**

If you wish to begin completing this form in advance of getting your covid test results (which you have to upload a copy of), you can save it as a draft when you get to the end (using the 3 horizontal lines in the top right of the page and very last option, **Form ID**….). The draft record is stored only within the current browser and you can close this browser without losing the stored record. Draft records can be accessed by reopening this page and clicking the right close bracket symbol on the very left and middle of the screen that looks like this ], highlighted in yellow below. After clicking on the ], and then click on the right arrow in red to reload all the values entered.

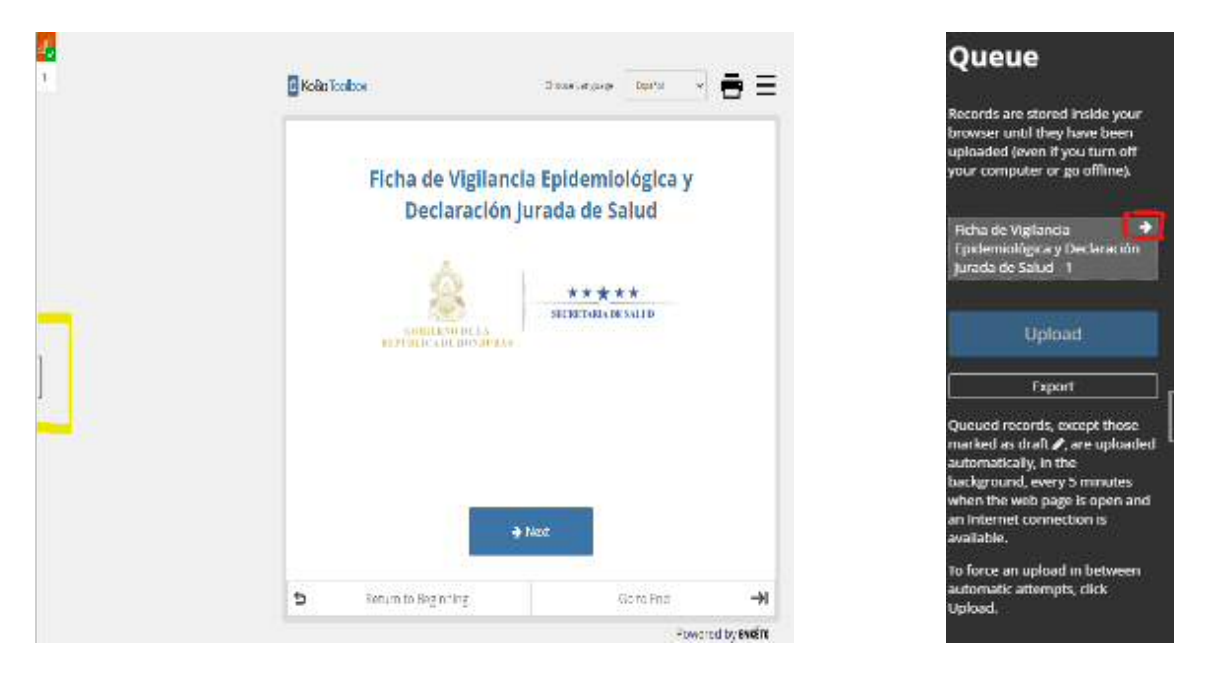

# <span id="page-8-0"></span>**7. How to print, email, modify or delete your Pre-Check Form**

If entering Honduras, print or save a copy on your electronic device. If printed, highlight your name, date of flight and precheck number. NOTE: Electronic copy is accepted, so you do not have to print this form.

If you are **leaving** Honduras, completing the precheck is optional and you do not need to print it.

To print the precheck, you should have received an email to the email of the account you registered with. If you didn't receive the precheck email, you can print it through the method outlined below:

- 1. If you are on a computer, go to the home page (click on the house in the top left corner above the green box).
- 2. Print the relevant form(s) using the icon with the red box show below.

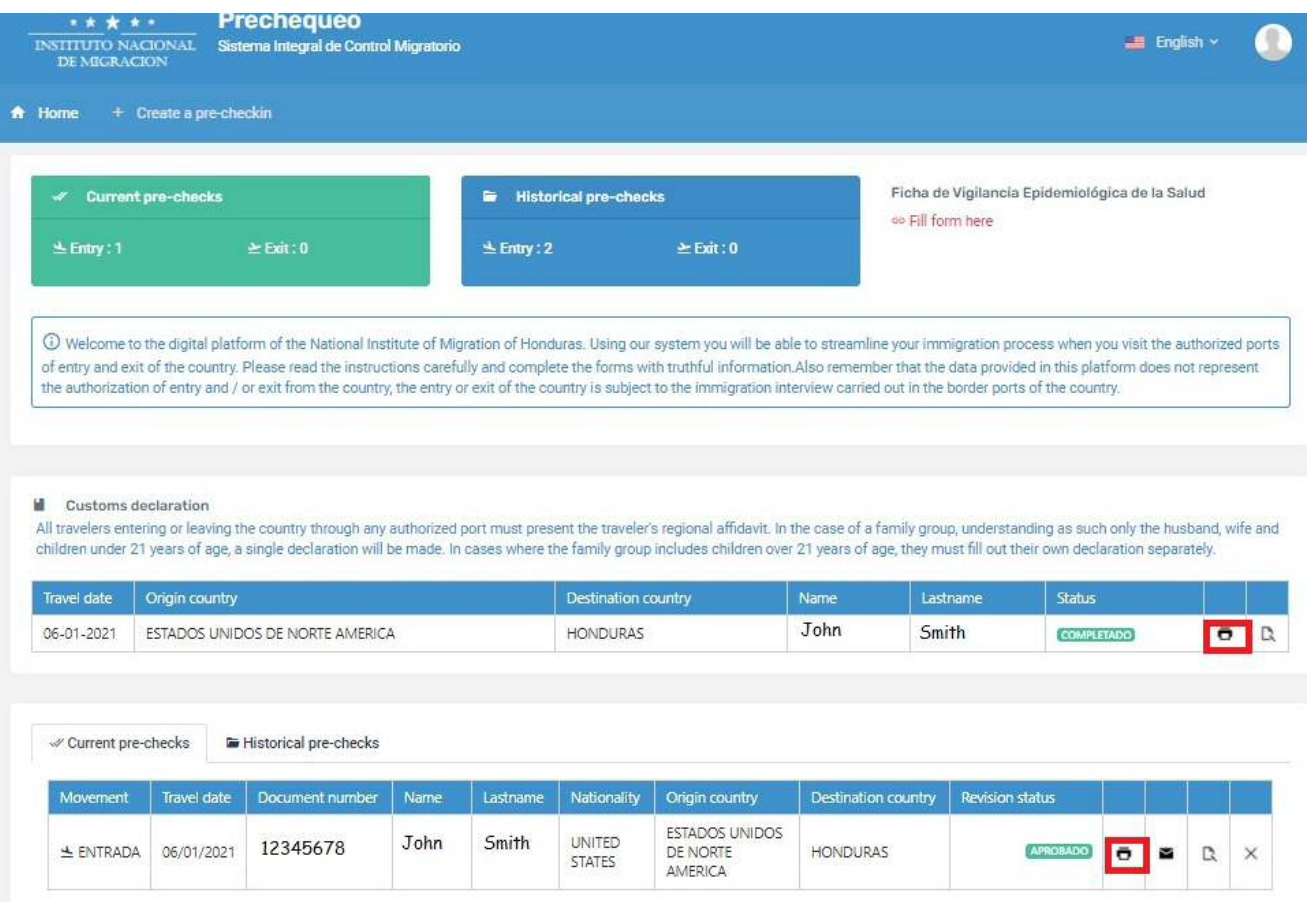

- 3. If on a phone, you will see the image below on the left.
	- a. Select the 3 dots inside the green box and you will see the image on the right.
	- a. To Print, select the printer icon.
	- b. To email, select the envelope icon.
	- c. To edit, select icon highlighted in green
	- d. To delete, select the X.

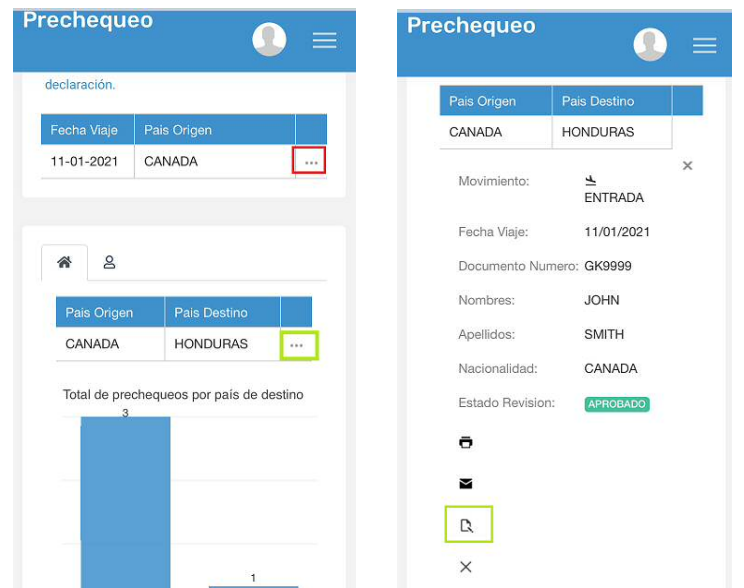

#### Version History

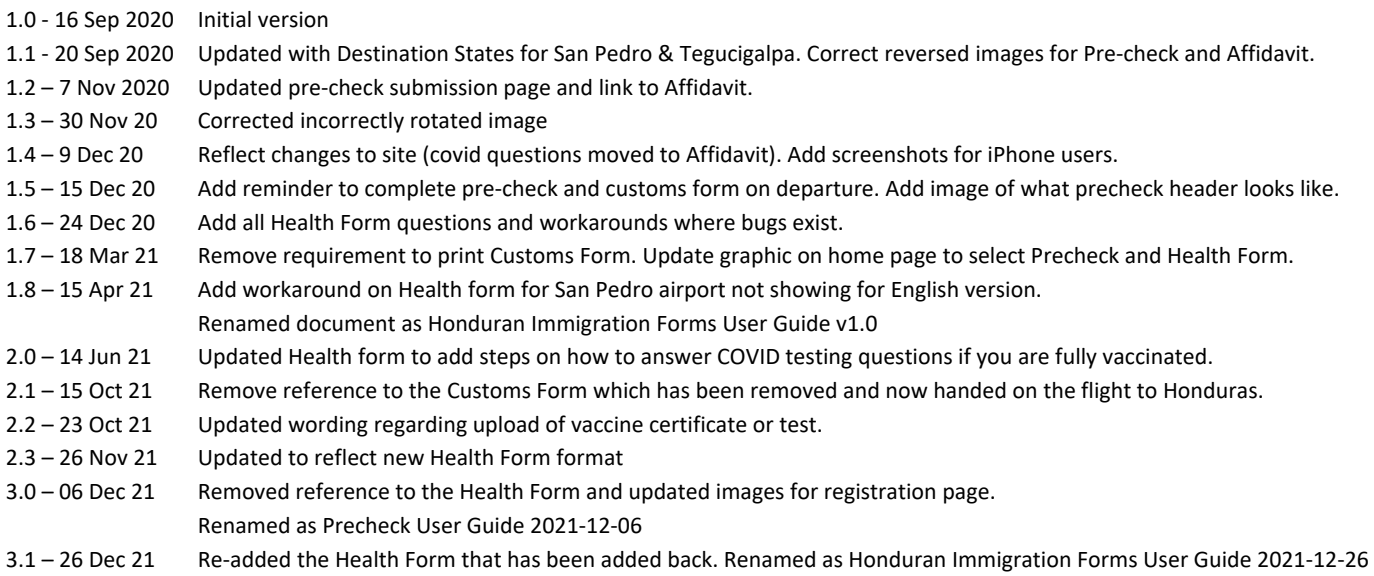